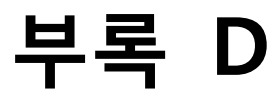

# **FB200AS Driver 설치**

Version 1.0

주식회사 **펌테크** 경기도 성남시 중원구 상대원동 442-5 쌍용 IT B동 606호 전화 : 031-719-4812 팩스 : 031-719-4834 www.firmtech.co.kr

## **Revision History**

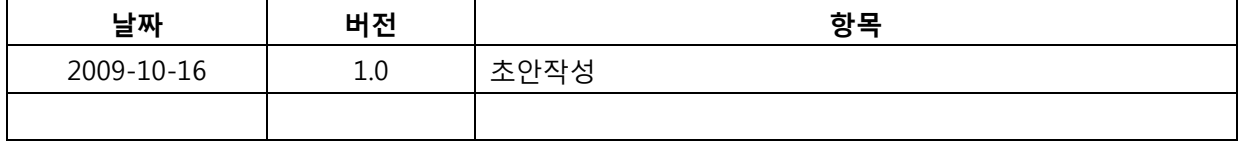

## 목차

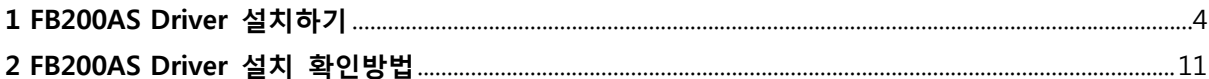

### <span id="page-3-0"></span>**1 FB200AS Driver 설치하기**

아래의 내용은 FB200AS 를 Windows XP 에 처음 설치한다는 가정하에 설명한 내용이다.

1. FB200AS 를 PC 의 USB 에 연결하고 전원을 ON 한다.

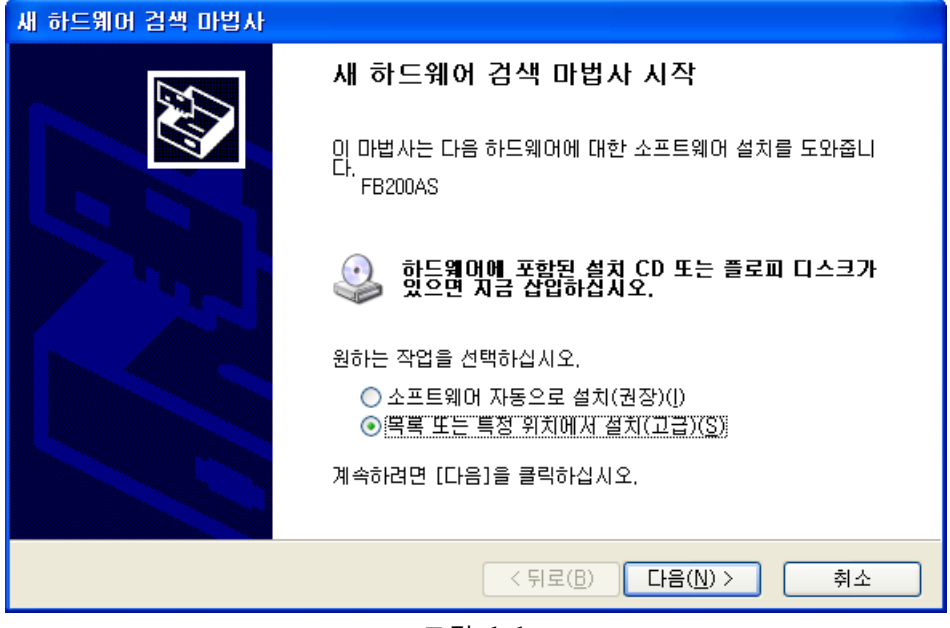

<그림 1-1>

2. <그림 1-1> 과 같은 창이 나오면 "**목록 또는 특정 위치에서 설치(고급)(S)**" 을 선택 하고 다음(N) 을 클릭한다.

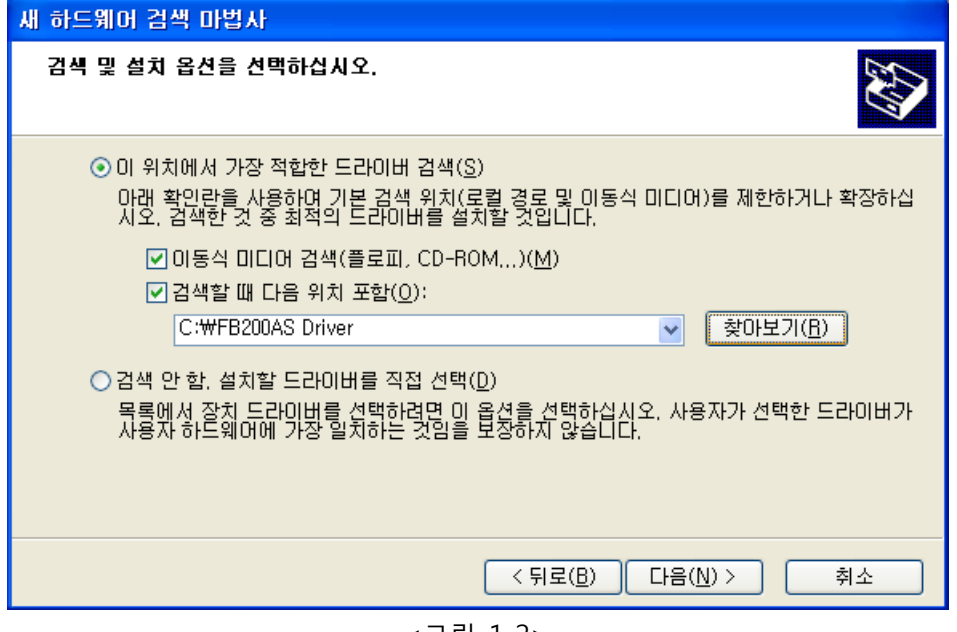

<그림 1-2>

3. <그림 1-2> 와 같은 창이 나오면 "**찾아보기(R)**" 를 클릭 하여 FB200AS 의 Driver 가 있 는 위치를 선택해 준다.

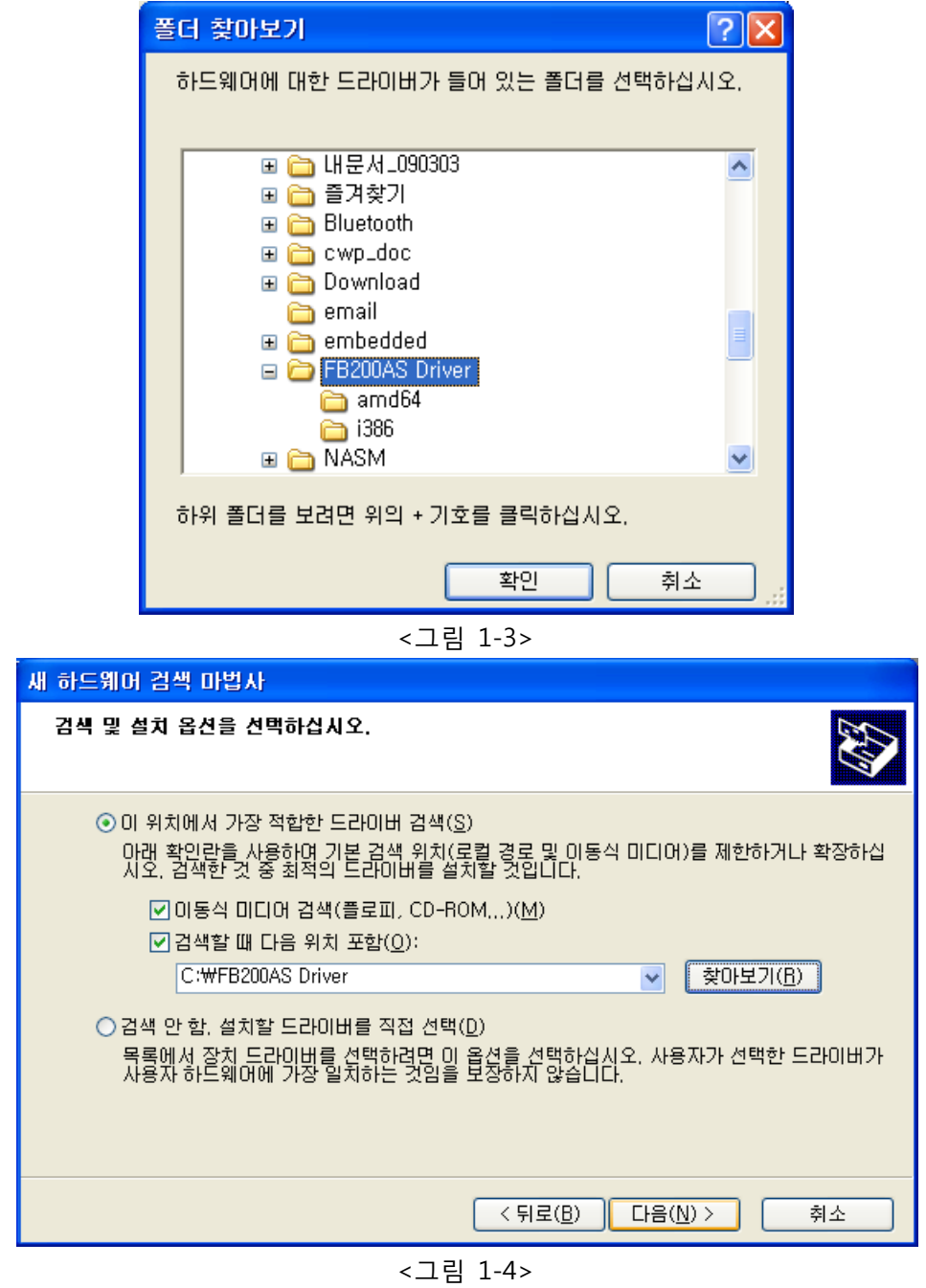

4. FB200AS 의 Driver 위치를 선택하였으면 "다음(N)" 을 클릭 한다.

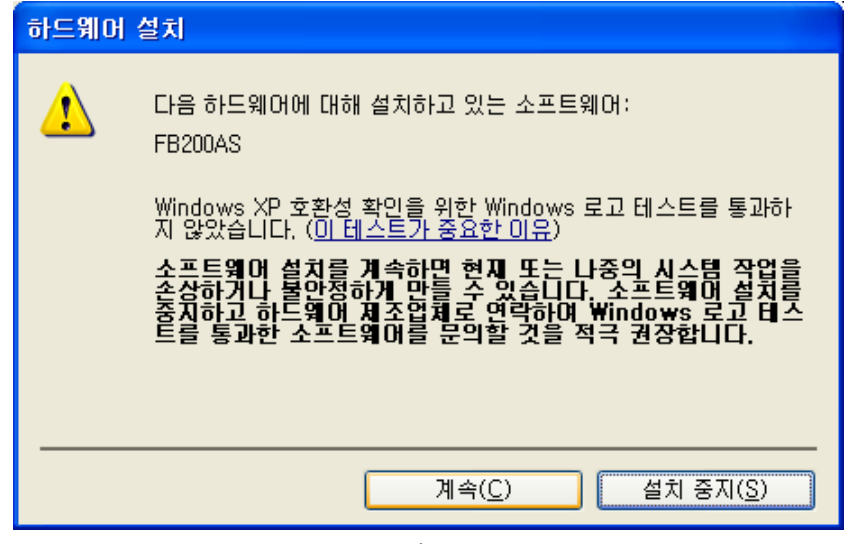

<그림 1-5>

5. <그림 1-5> 과 같이 하드웨어 설치 창이 나오면 "**계속(C)**" 을 클릭 한다.

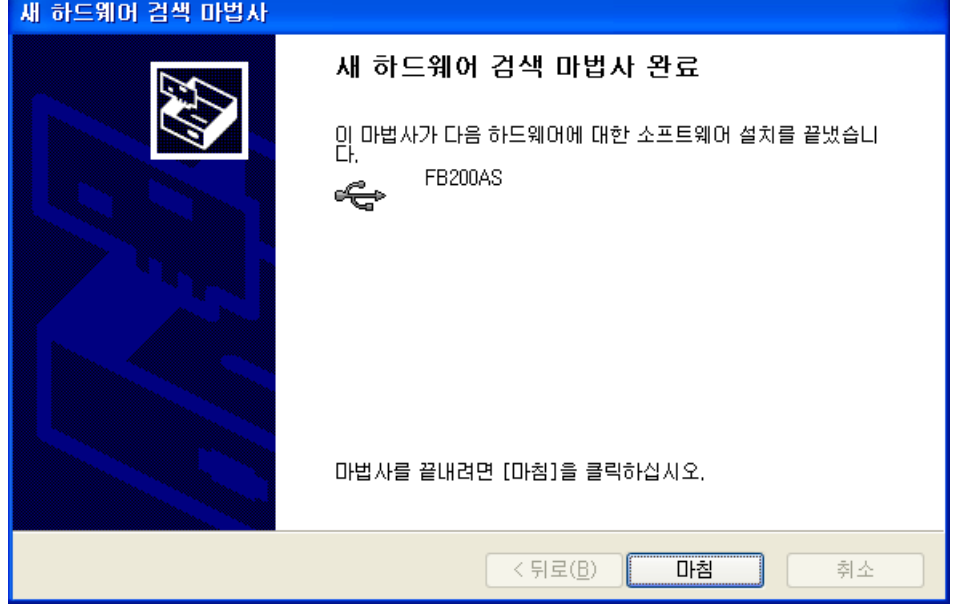

<그림 1-6>

6. <그림 1-6> 과 같은 창이 나오면 "**마침**" 을 클릭 한다.

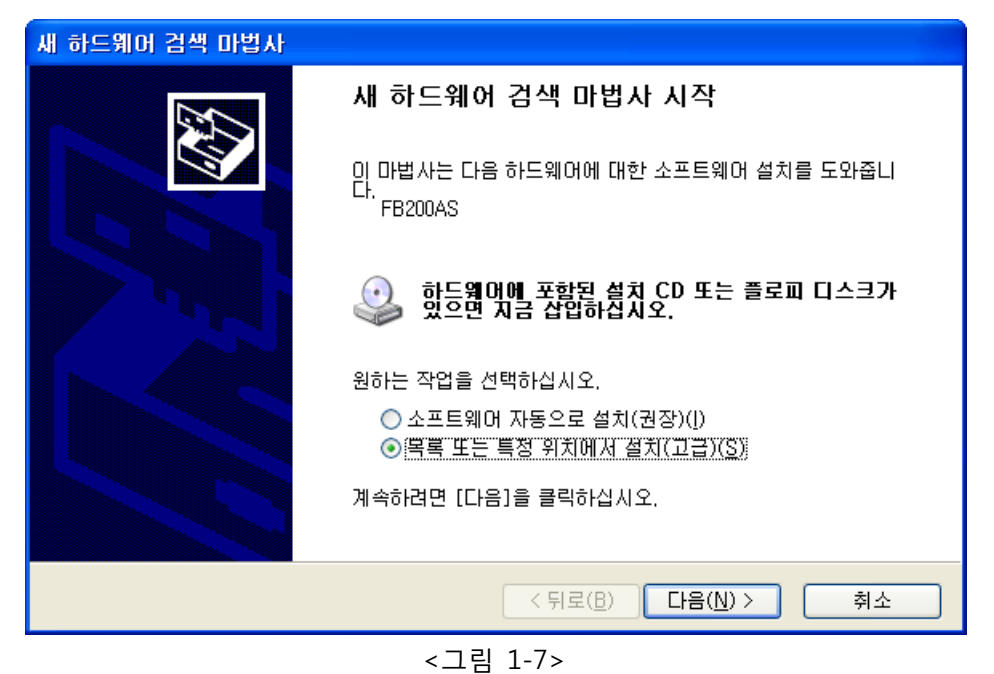

7. 잠시 후에 <그림 1-7> 와 같은 창이 나오면 "**목록 또는 특정 위치에서 설치(고급)(S)**" 를 클릭한다.

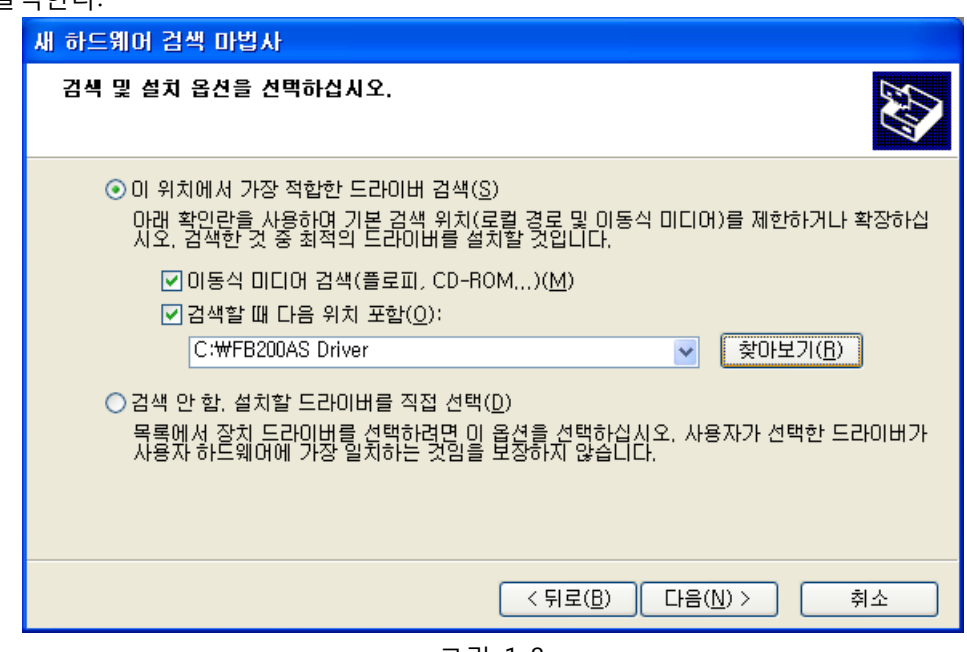

<그림 1-8>

8. <그림 1-8> 과 같은 창이 나오면 "**찾아보기(R)**" 를 클릭하여 FB200AS Driver 가 있는 위 치를 선택해 준다.

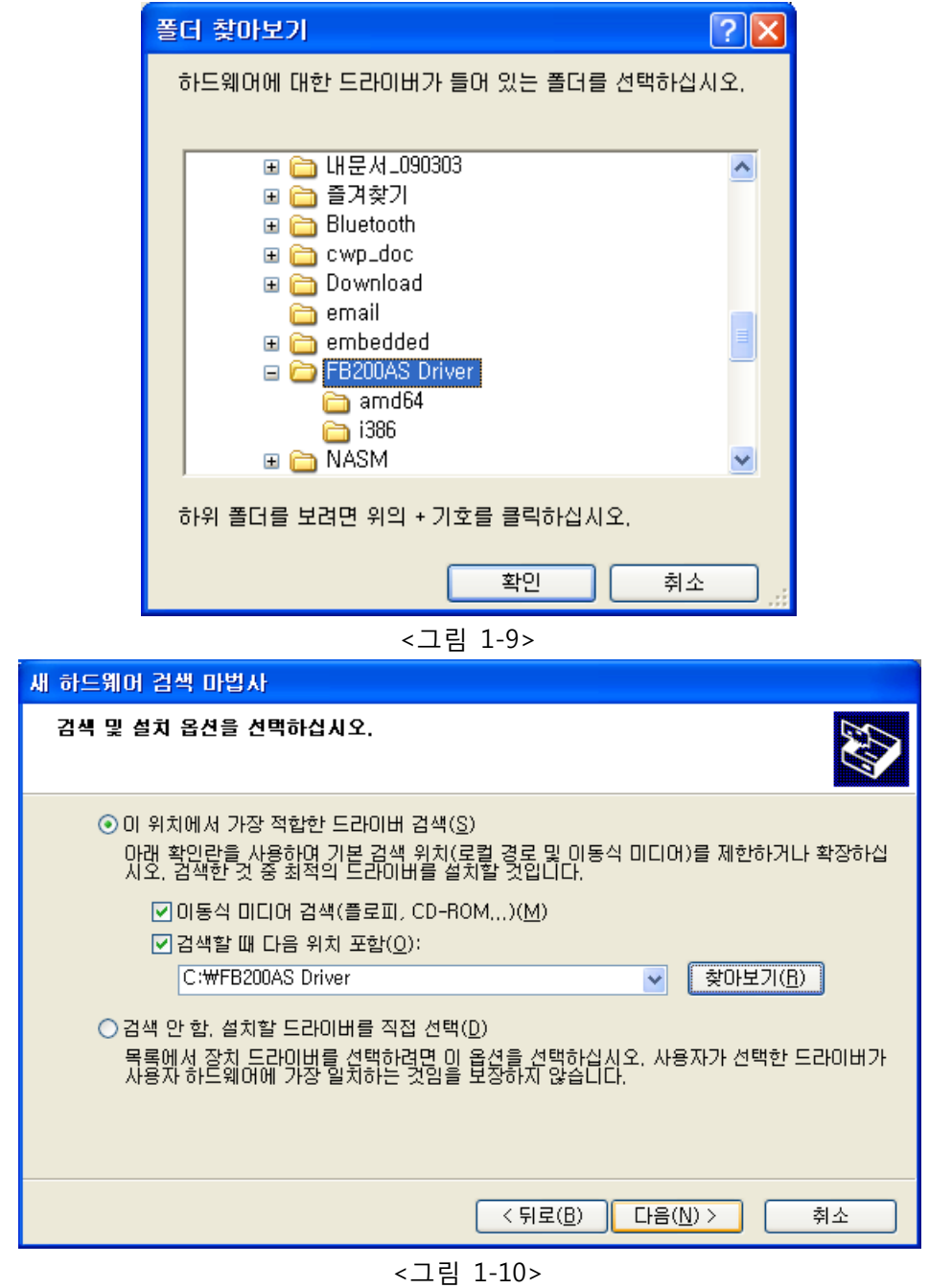

9. FB200AS 의 Driver 위치를 선택 하였으면 "**다음(N)**" 을 클릭한다.

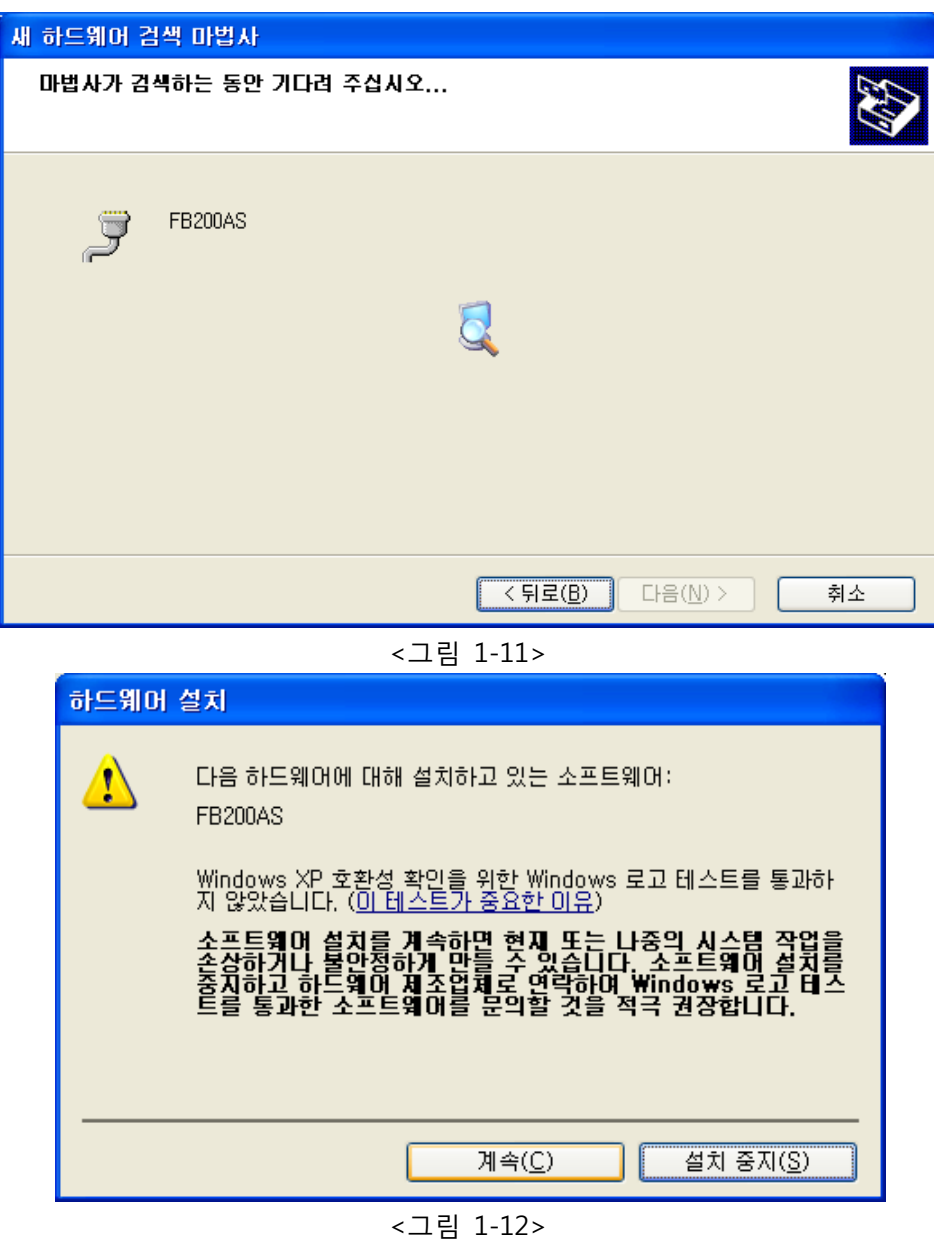

10. <그림 1-12> 과 같이 하드웨어 설치 창이 나오면 "**계속(C)**" 를 클릭 한다.

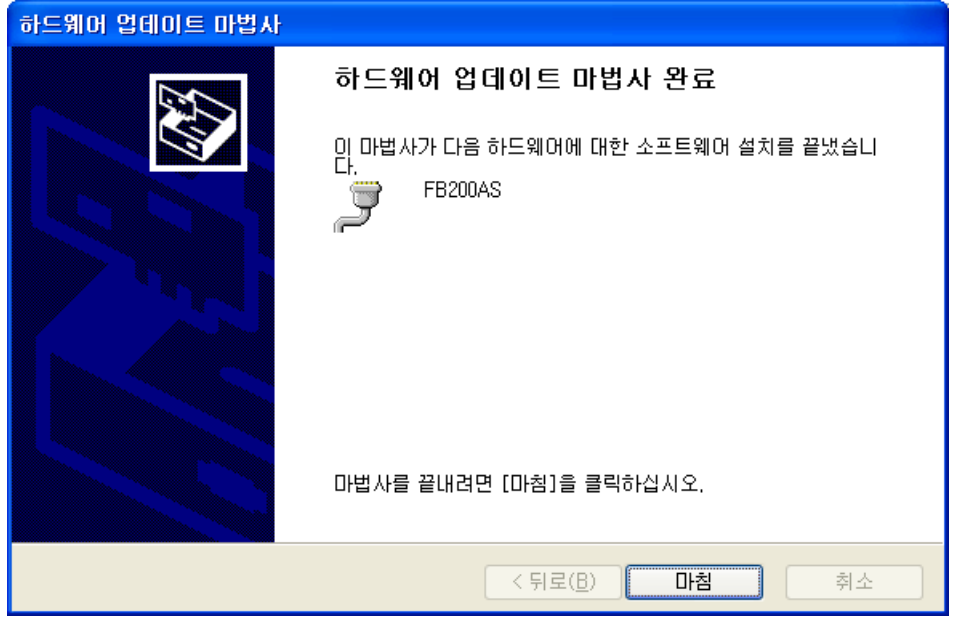

<그림 1-13>

11. <그림 1-13> 과 같은 창이 나오면 "**마침**" 을 클릭하면 FB200AS Driver 설치가 완료된다.

### <span id="page-10-0"></span>**2 FB200AS Driver 설치 확인방법**

FB200AS 의 Driver 가 재대로 설치 되었는지 확인 하는 방법은 아래와 같다.

1. **[시작] → [제어판]** 을 클릭한다.

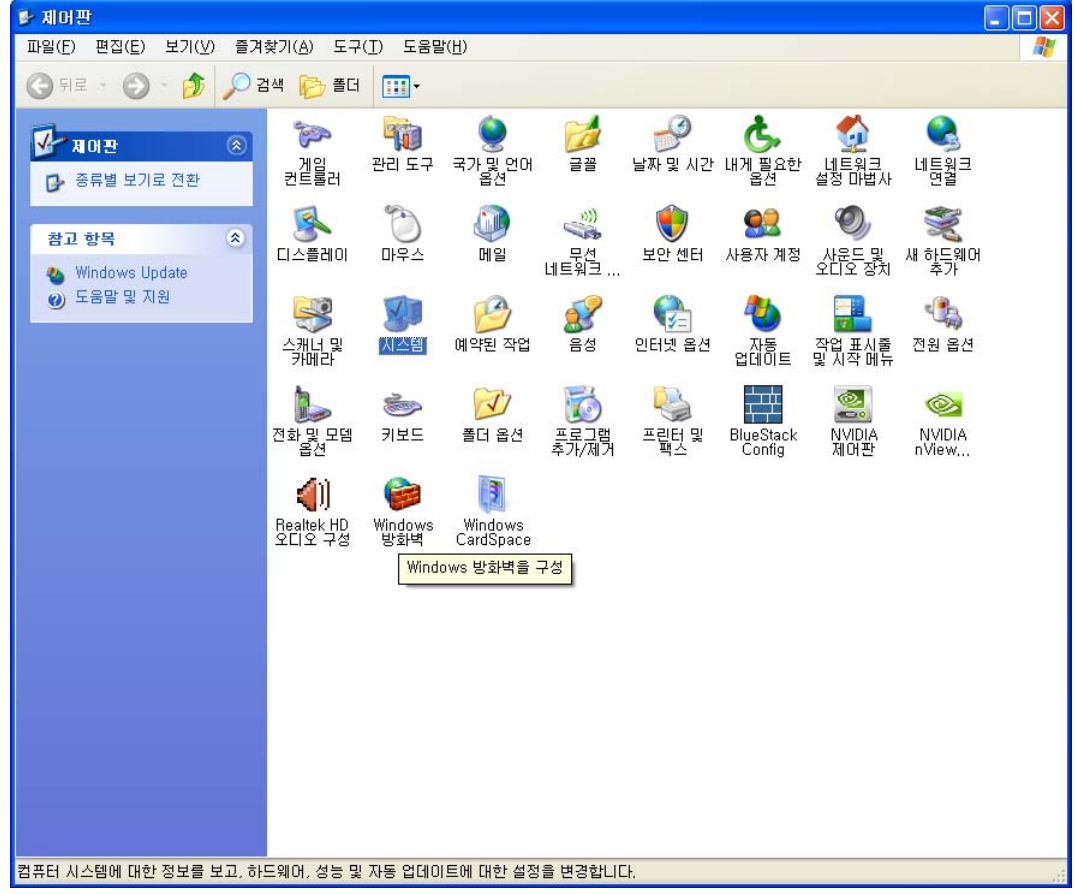

<그림 2-1>

2. <그림 2-1> 과같이 제어판 창이 나타나면, 시스템 을 더블 클릭 한다.

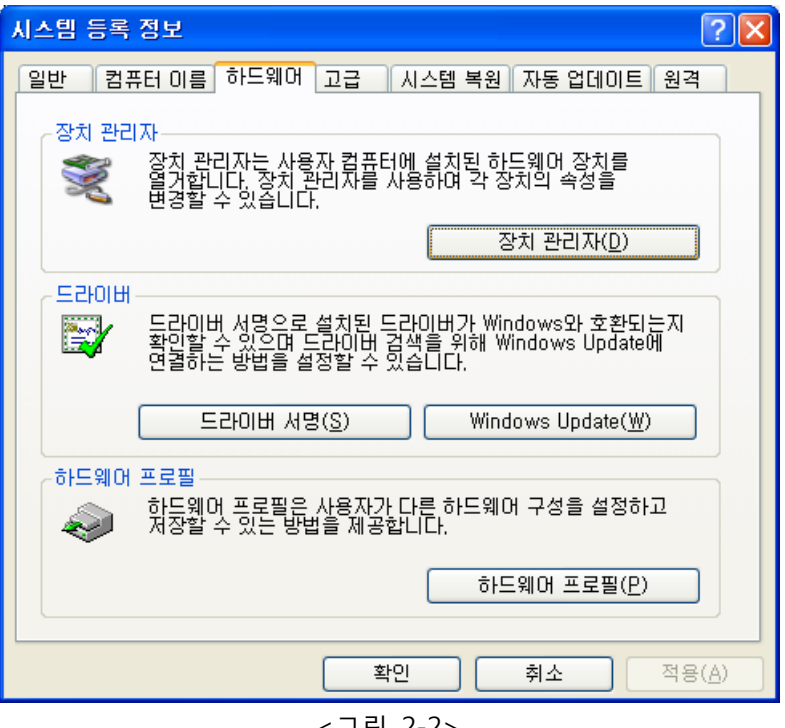

<그림 2-2>

3. <그림 2-2> 와 같이 시스템 등록 정보 창이 나오면 하드웨어 텝 의 "장치 관리자(D)" 를 클릭 한다.

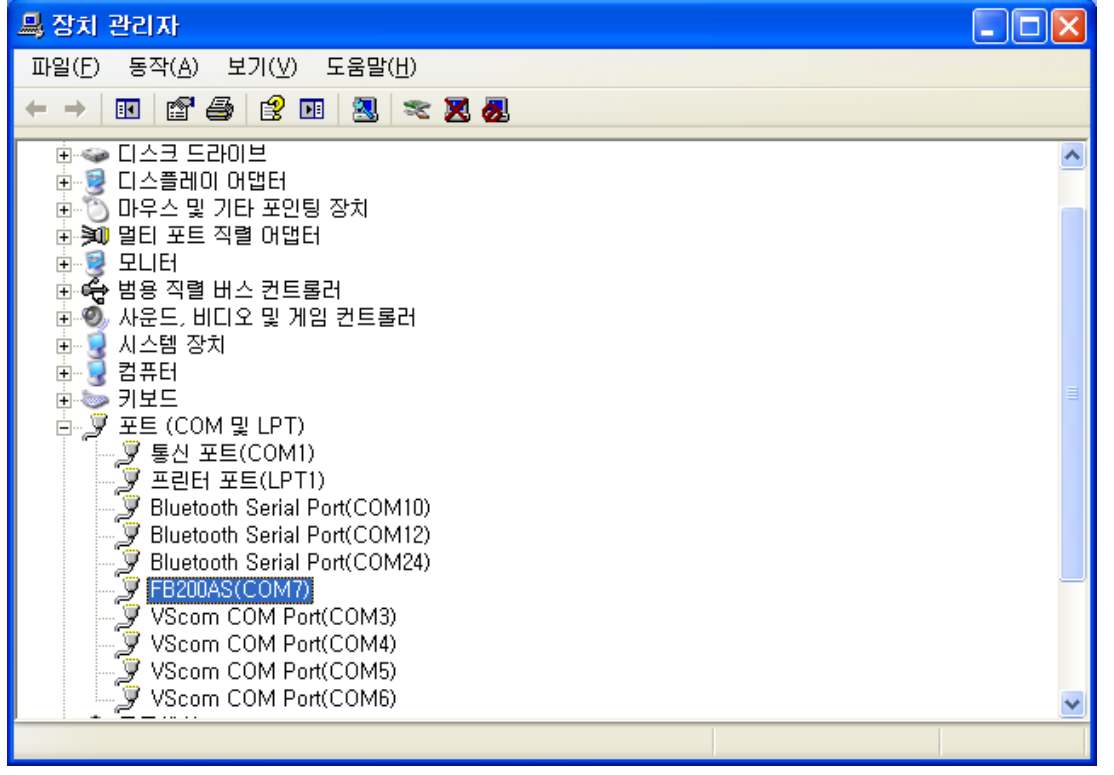

<그림 2-3>

4. <그림 2-3> 과 같이 장치관리자 창이 나오면 "포트 (COM 및 LPT)" 트리 를 확장 하면 FB200AS Com port 가 존재 하면 정상적으로 설치 된 것 입니다.